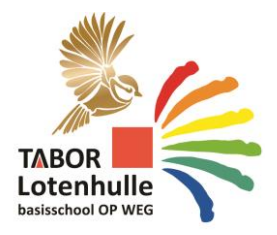

TABORSCHOOL LOTENHULLE **HULLAERTSTRAAT 2 - 9880 LOTENHULLE 051/68 94 87 E**tabor.lotenhulle@op-weg.net [https://taborlotenhulle.op-weg.be](https://taborlotenhulle.op-weg.be/)**/**

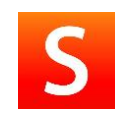

# **COMMUNICATIE met SMARTSCHOOL Taborschool Lotenhulle**

# Beste ouders

De digitale communicatie op onze school gebeurt via smartschool. Smartschool is een platform dat te bereiken is via [https://schoollotenhulle.smartschool.be/.](https://schoollotenhulle.smartschool.be/)

- 1. Ga naar<https://schoollotenhulle.smartschool.be/login>
- 2. Vul in: gebruikersnaam. Dit is de naam van uw kind **voornaam.familienaam** van het kind

Het wachtwoord wordt je via mail doorgestuurd.

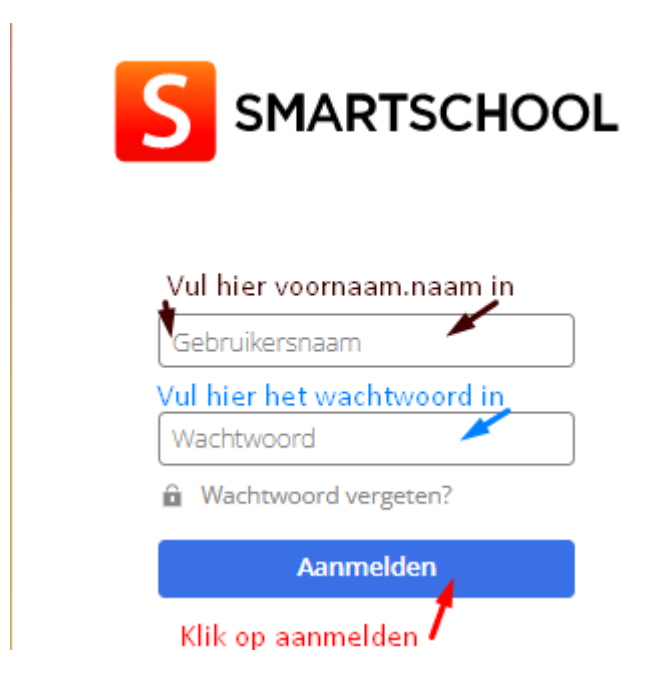

## **3. Scroll naar beneden zodat het vak "ja, ik ga akkoord" oplicht**

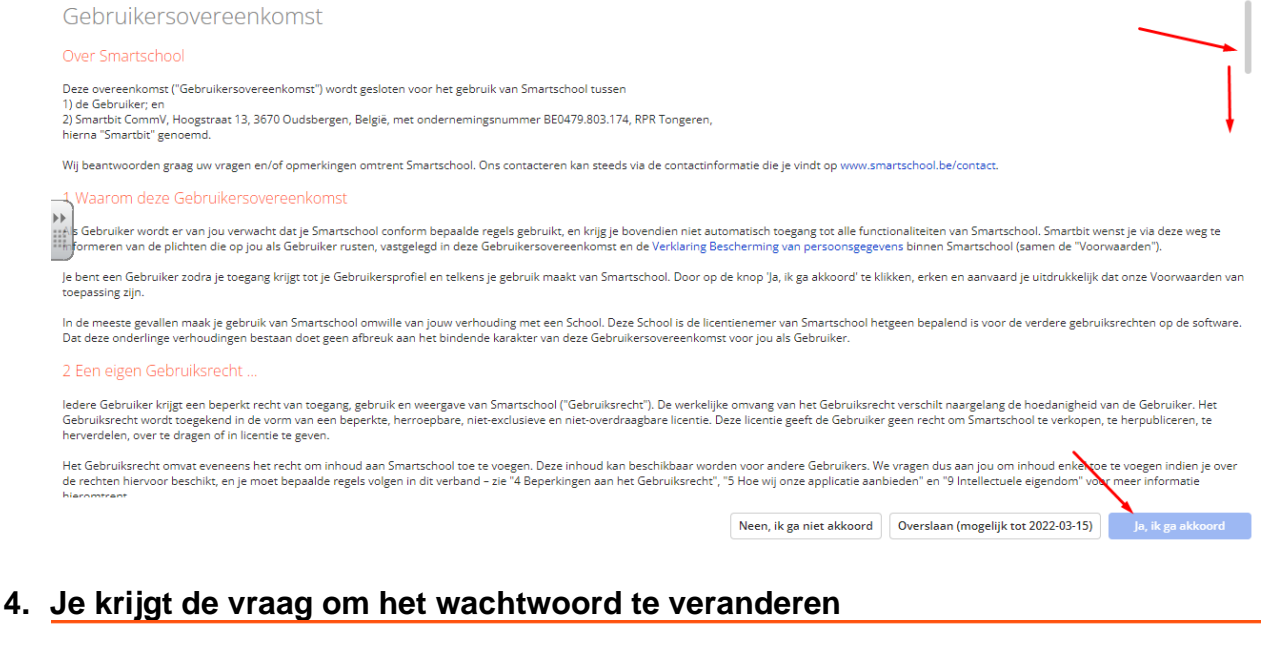

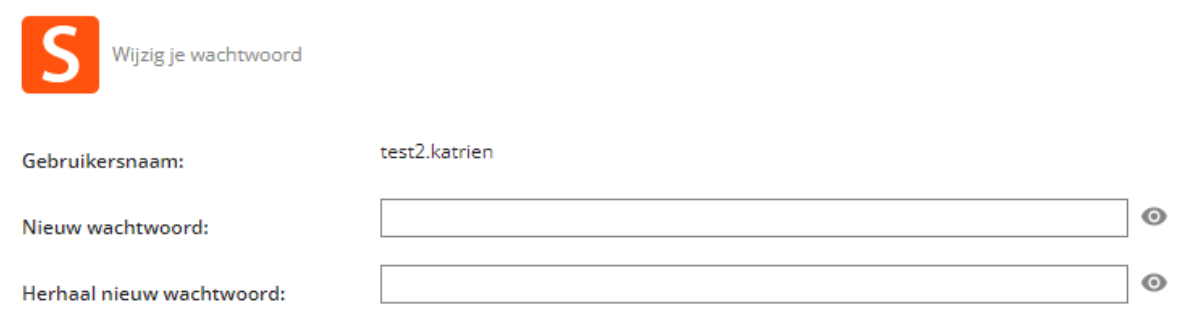

## **5. Typ een nieuw wachtwoord en klik op Opslaan.**

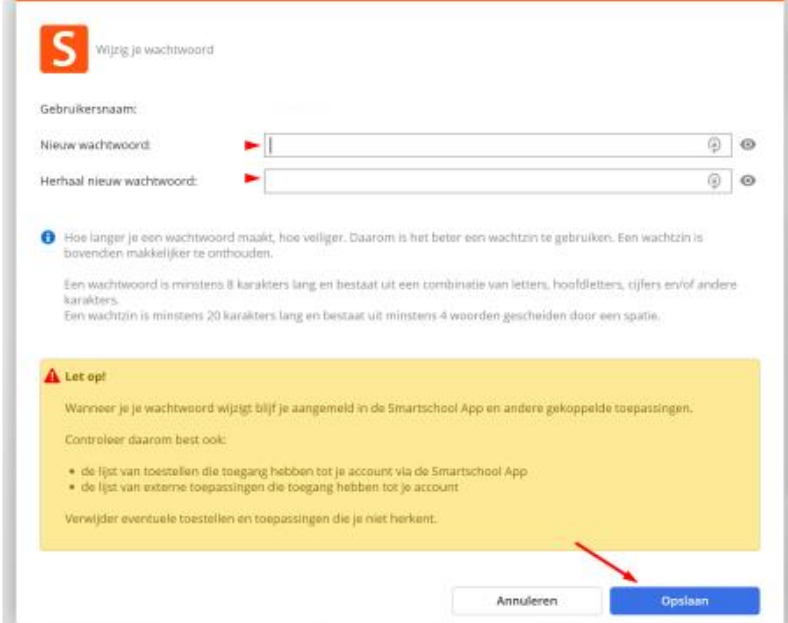

## **6. Er wordt nu gevraagd om je mailadres te bevestigen**

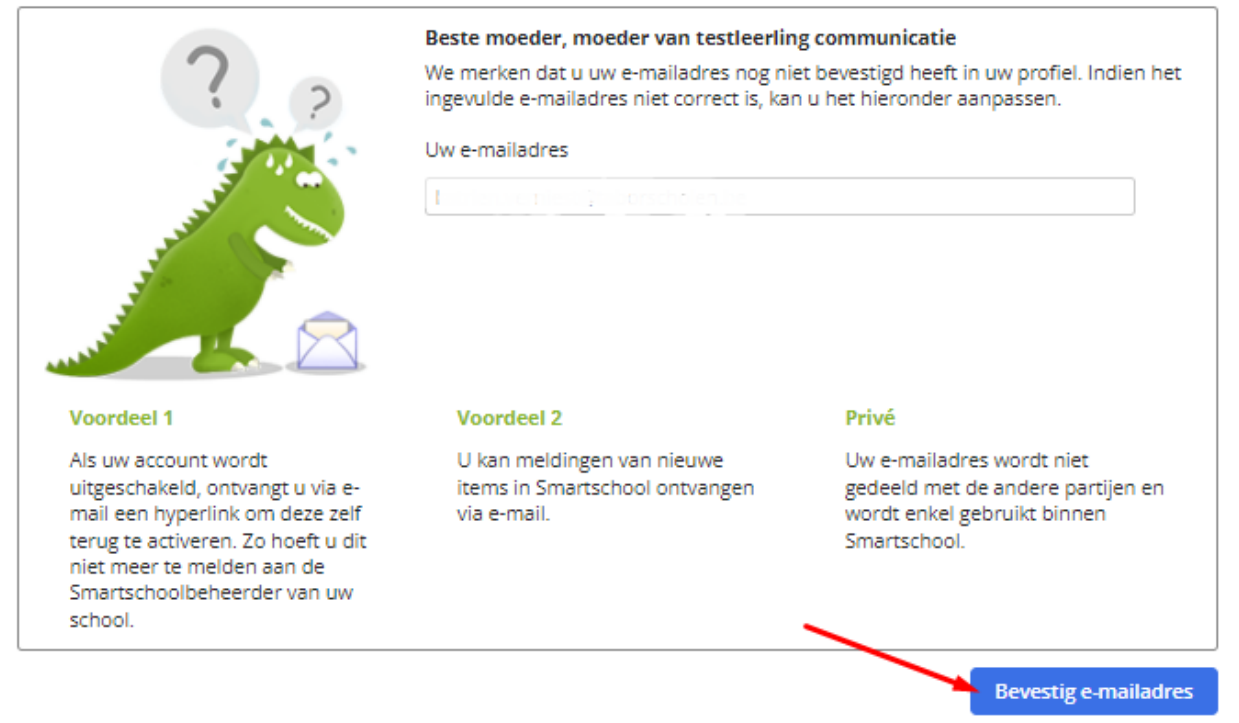

## **7. Klik op OK**

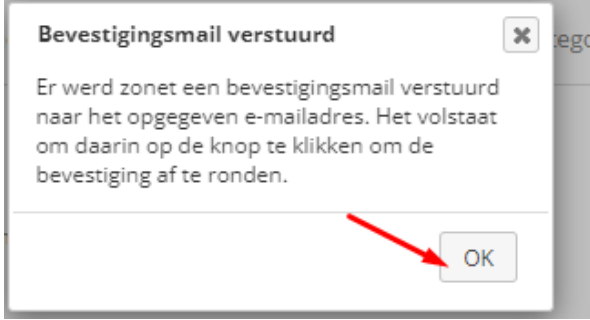

#### **8. Je ontvangt een mail in je persoonlijke mailbox**

Smartschool Vandaag 20:18

Nieuw bericht van Smartschool: Bevestig je e-maila...

# **9. Klik op de blauwe zin in de mail**

#### Bevestig je e-mailadres voor ie Smartschoolaccount

Dag katrien, moeder van test2 Katrien

Je vulde zonet je e-mailadres in voor je Smartschoolaccount.

- . katrien Verniest moeder van test2 Katrien
- https://schoollotenhulle.smartschool.be - Taborschool Lotenhulle
- Hoe bevestig je dit e-mailadres?

# 1. Klik op deze link om je e-mailadres te bevestigen.<br>2. Meld je aan in Smartschool indien dat nog niet is gebeurd.

المناطق والمنافي والمتواطن

**10. Klik op doorgaan en smartschool is geactiveerd. Je hebt nu de mogelijkheid om ook de app te installeren op je smartphone**

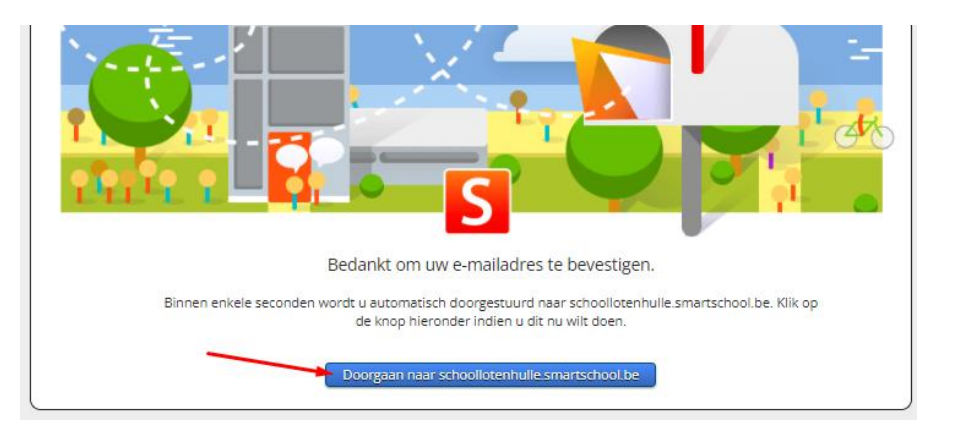

# **Waar zullen de berichten van de school verschijnen?**

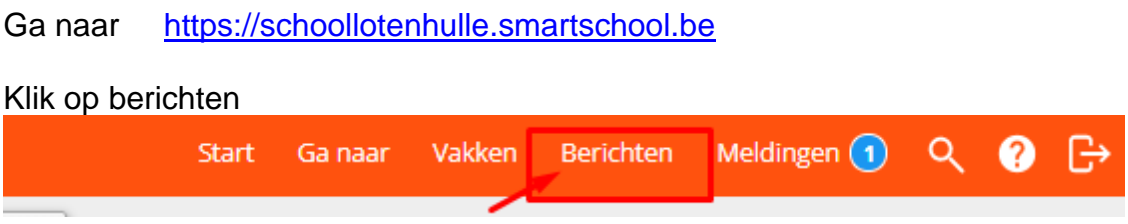

# **We adviseren sterk het gebruik van de smartschool-app.**

De smartschool-app is heel gebruiksvriendelijk. Op die manier kan je ook de smartschool op je phone gebruiken.

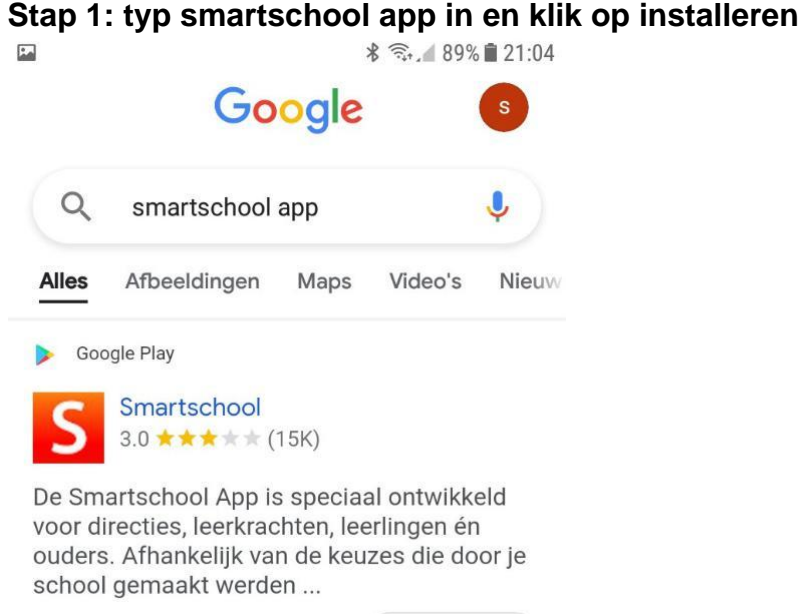

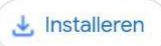

# **Stap2: duid aan GOOGLE PLAY**

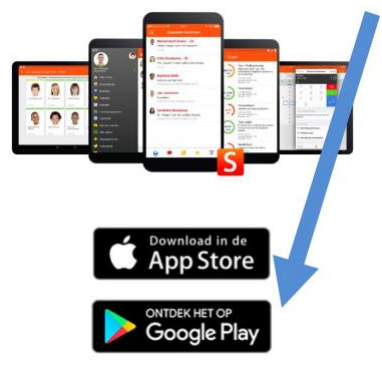

## **Stap 3: klik op installeren**

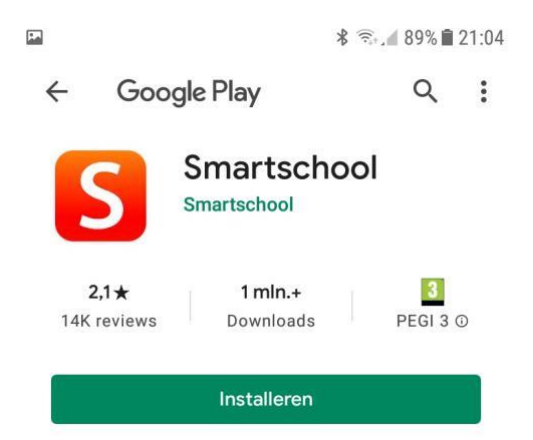

#### **Stap 4 : de app wordt geïnstalleerd klik op openen**

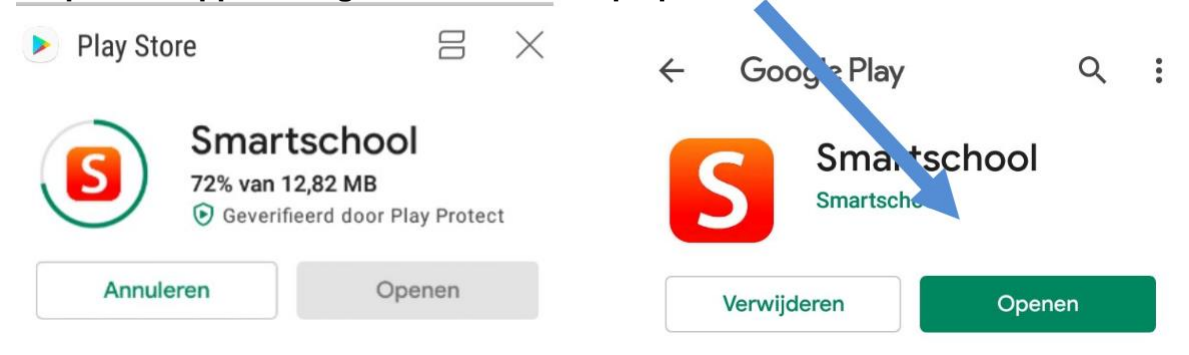

# **Stap 5 : typ schoollotenhulle.smartschool.be**

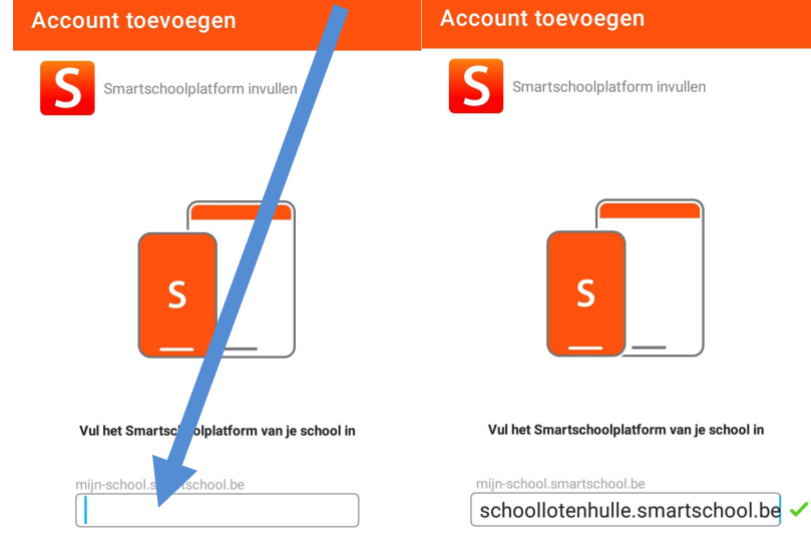

**Stap 6 : vul bij gebruikersnaam voornaam.familienaam in van je kind en het wachtwoord**  $\overline{\phantom{a}}$ 

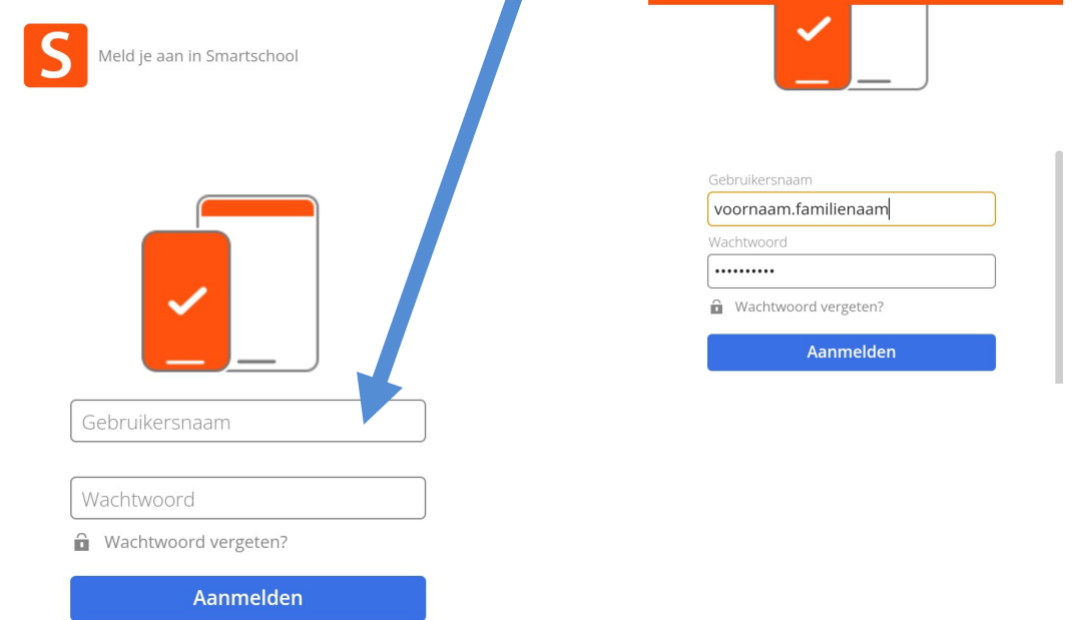

#### **Stap 7 : open je PC en log op je computer in bij smartschool. Je krijgt de melding om je toestel te koppelen.**

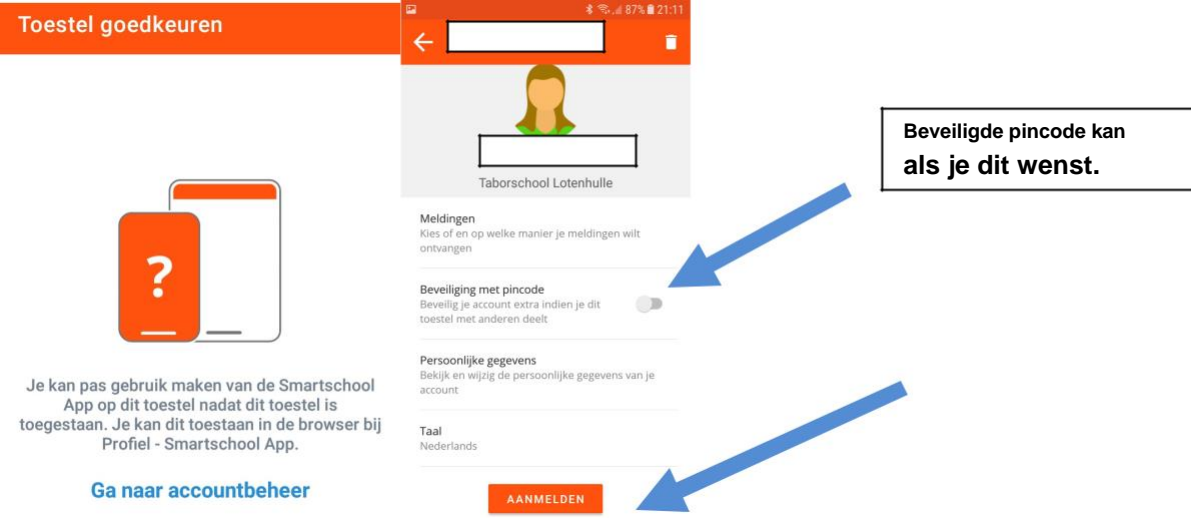

# **Meerdere accounts koppelen op de app** bv. broers/zussen

**Stap 1 : open de app en voeg een account toe**

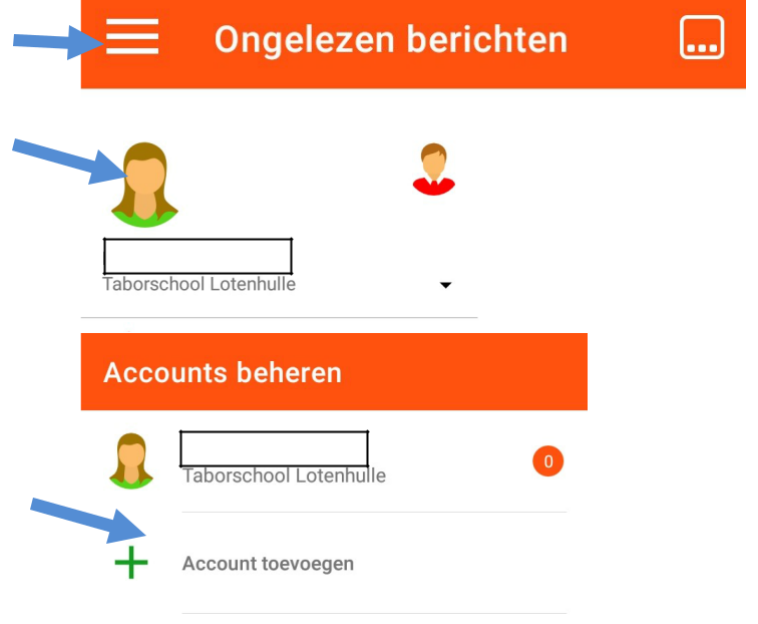

# **Stap 2 : typ schoollotenhulle.smartschool.be**

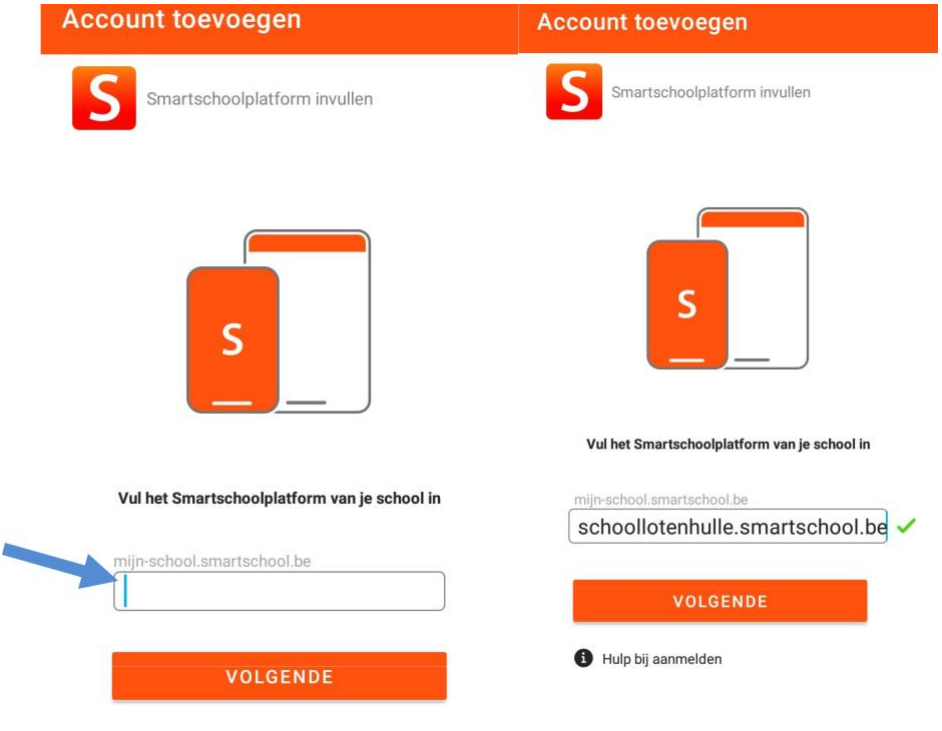

## **Stap 3: vul bij gebruikersnaam voornaam.familienaam in van je kind en het wachtwoord en klik op aanmelden**

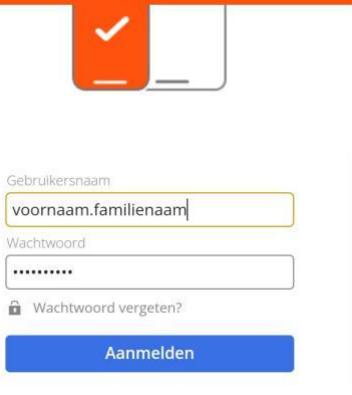

**Stap 4: wisselen tussen accounts kan door op het gezichticoontje te klikken**

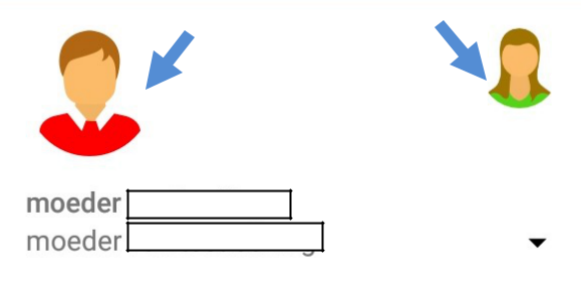

# **Hoe een bericht versturen via Smartschool?**

**We adviseren sterk het gebruik van de smartschoolapp. Deze app werkt heel vlot en is gebruiksvriendelijk.**

1. Open de app en klik op berichten.

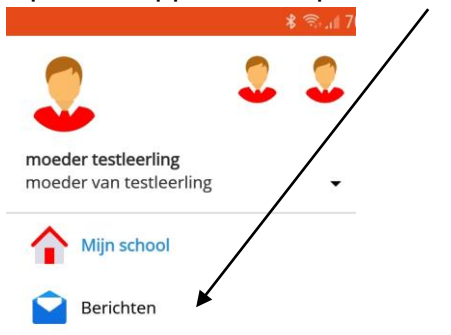

2. Klik in de rechteronderhoek op onderstaand icoontje.

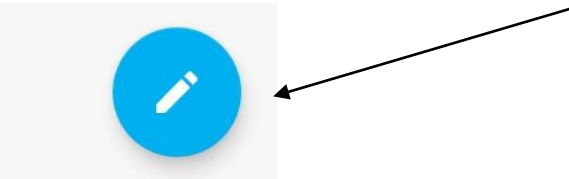

3. Schrijf bij **Aan: "** juf"…. Of "meester"….of 2 letters uit de naam en je zal automatisch de mogelijkheden zien staan.

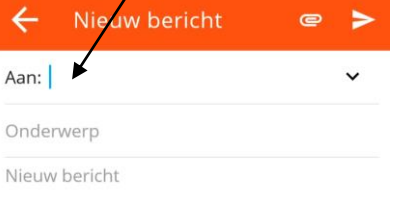

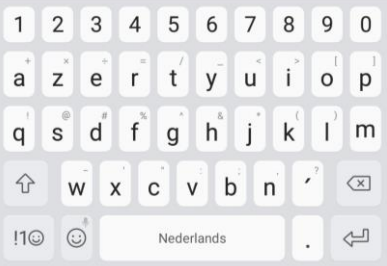

4. Klik op verzenden in de rechterbovenhoek.

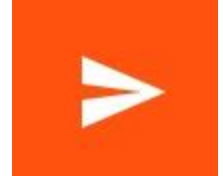

## **Voor wie gebruikt maakt van een webbrowser**

- 1. Surfen naar smartschoolplatform:<https://schoollotenhulle.smartschool.be/>
- 2. Klik op de bovenste balk op Berichten

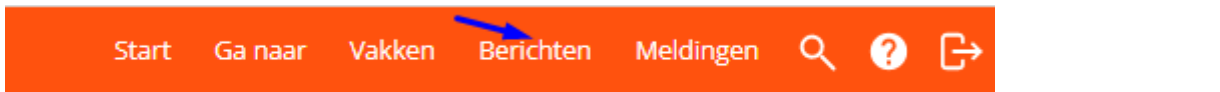

3. Berichtenmodule van smartschool.

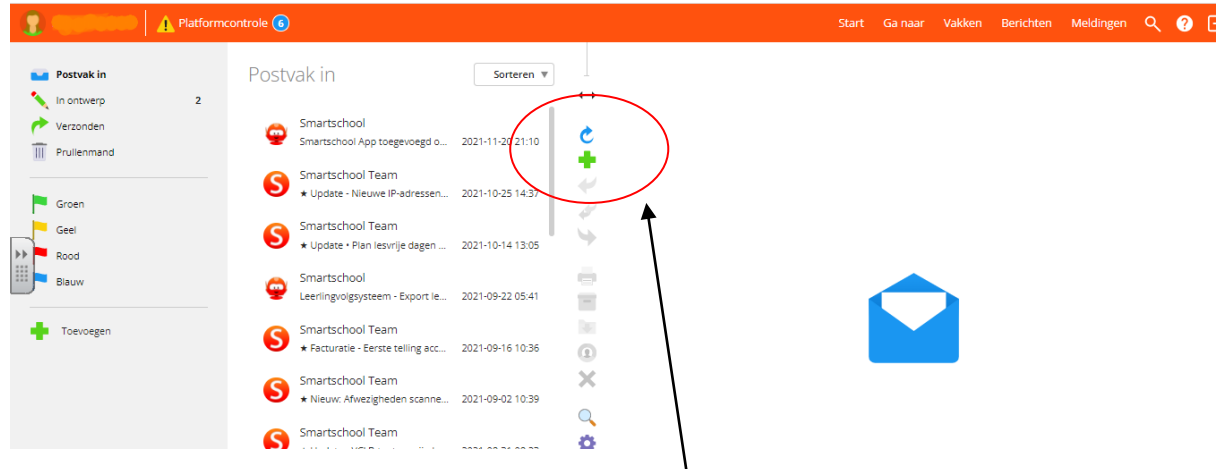

Nieuw bericht opstellen

- 4. Klik in het midden op het 'plustekentje' om een bericht op te stellen.
- 5. Je kunt nu een bericht opstellen. Duid het tabblad hoofdaccounts aan.

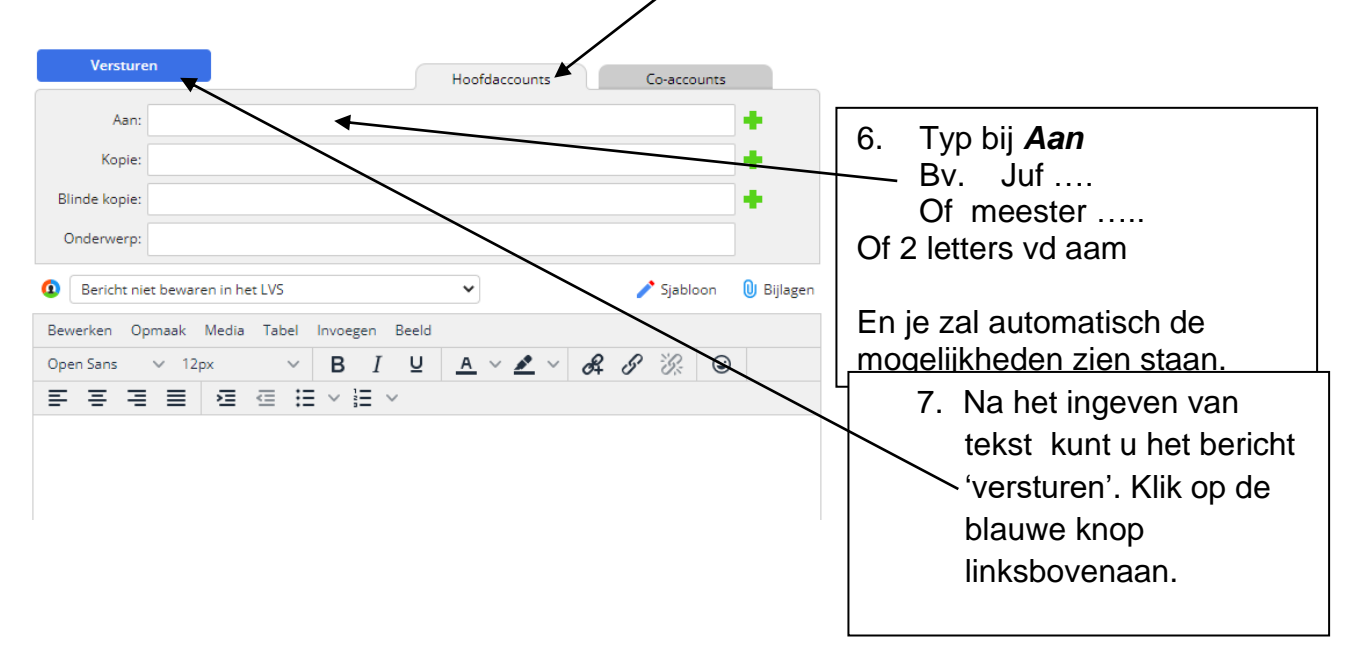

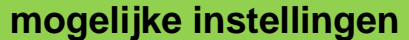

Meldingen zijn korte berichten die je op de hoogte brengen van berichten.

*Het goed instellen van je meldingen is essentieel om zowel geen informatie te missen, maar ook om niet te worden overstelpt met meldingen over nieuwigheden*

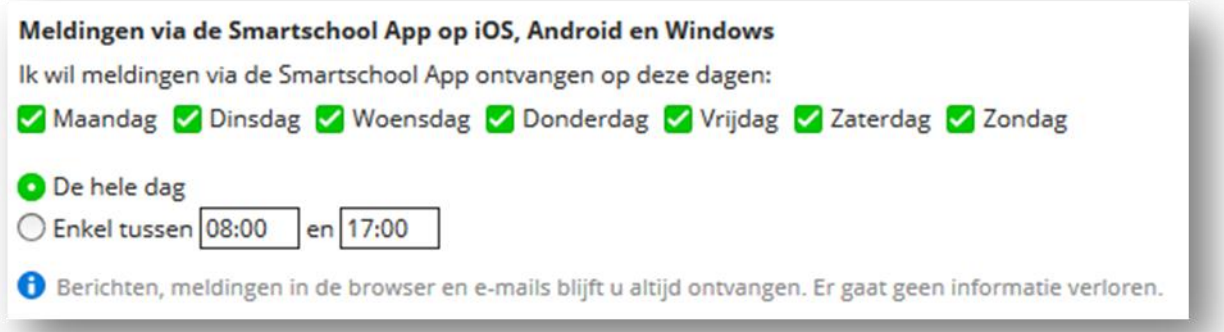

1. Vink 'beperkt berichtgeving' aan. Dit zorgt ervoor dat je geen app-meldingen ontvangt als je ingelogd bent op pc.

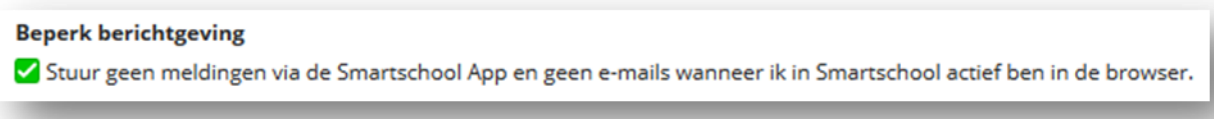

- 2. Je kan ook instellen van welke actie je op de hoogte wil worden gebracht. Je op de hoogte brengen kan op drie manieren:
	- Een pop-upvenster dat verschijnt op je pc
	- Een melding in de Smartschool app
	- Een email (je krijgt een email op je geregistreerde adres)

Standaard staat alles ingeschakeld. Dit zorgt voor een onnodige overdaad aan meldingen en mails.

3. Deactiveer alle meldingen door in de 3 kolommen op het icoontje in de hoofding te klikken.

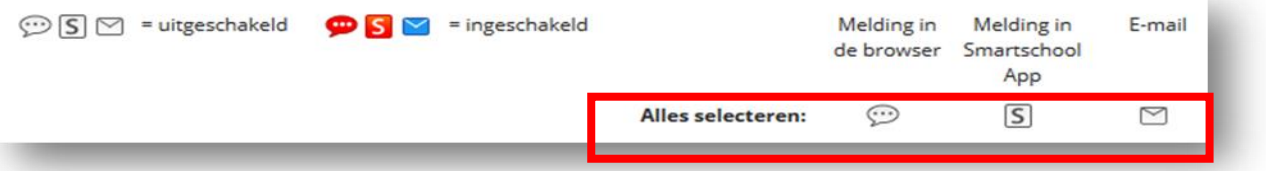

- 4. Activeer nu alle functies waarvoor je een melding wil ontvangen door bij de individuele delen het icoontje aan te klikken.
- 5. De instellingen worden onthouden.